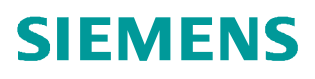

常问问题 11**/**2018

# 防止 **G120** 变频器参数被误修改 的几种方法 G120 参数 误修改

https://support.industry.siemens.com/cs/cn/zh/view/109762582

Copyright ⊚ Siemens<br>AG Copyright year<br>All rights reserved Copyright ã Siemens AG Copyright year All rights reserved

目录

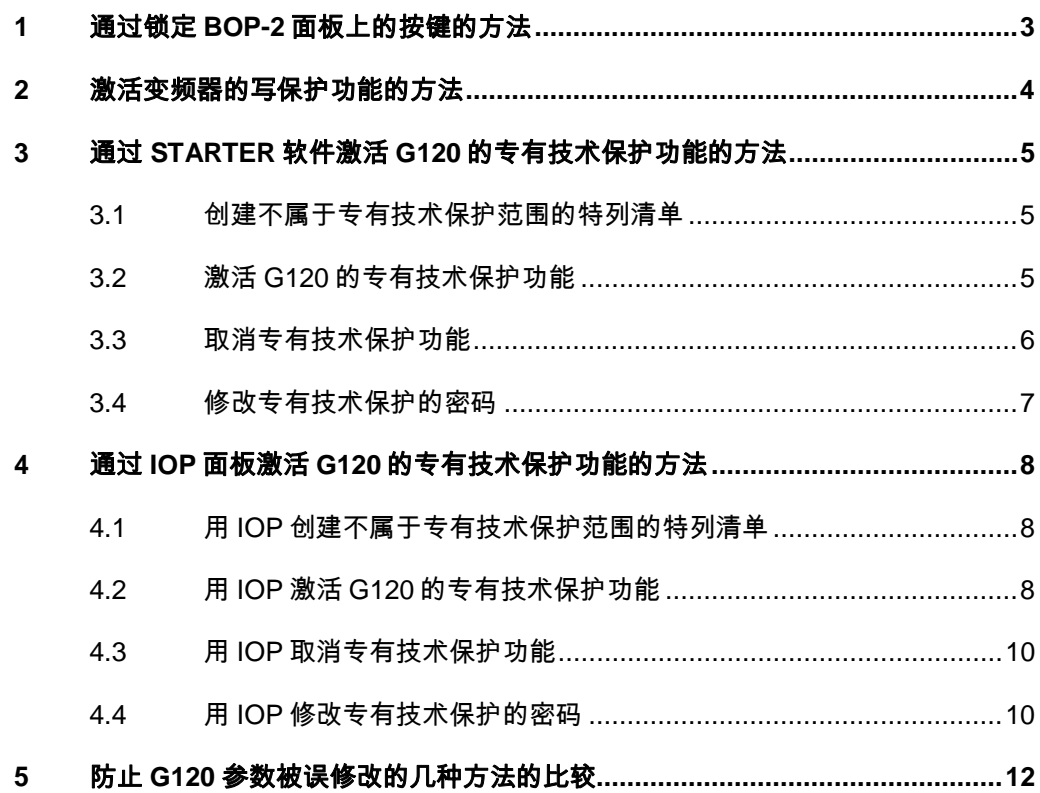

### Copyright © Siemens<br>AG Copyright year<br>All rights reserved Copyright ã Siemens AG Copyright year All rights reserved

# <span id="page-2-0"></span>**1** 通过锁定 **BOP-2** 面板上的按键的方法

<span id="page-2-1"></span> 长按 BOP-2 面板上的 ESC+ OK 键保持 3 秒以上,直到面板上显示 LOCKED 时, 说明面板已经锁定。解锁的方法是同样按住 ESC+OK 键保持 3 秒以上,当面板显 示 UNLOCKED 时, 说明此时面板已经解锁。此功能只是锁定了通过此面板修改参 数的功能,使用 STARTER 软件或者其它方式仍然可以对参数进行更改。

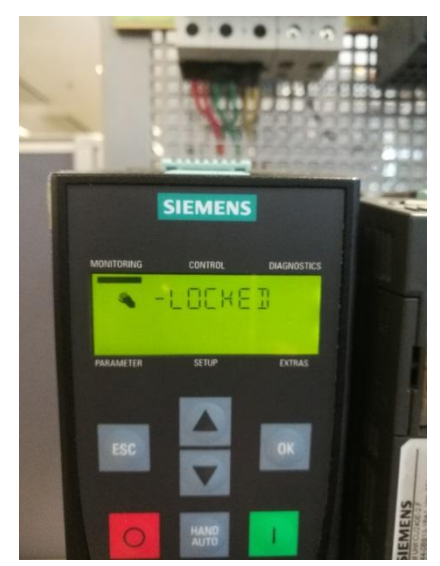

<图 1-1 BOP-2 面板锁定界面>

Copyright © Siemens<br>AG Copyright year<br>All rights reserved AG Copyright year All rights reserved

Copyright ã Siemens

## **2** 激活变频器的写保护功能的方法

<span id="page-3-0"></span>通过修改参数 P7761=1 , 可以激活变频器的写保护功能。在激活变频器的 写保护后,原来参数就会发生变化(如图 2-1 所示 P1120 变为 r1120),这样就 无法对原来的 P 参数进行修改了。再次设置 P7761=0, 就可以取消变频器的写保 护功能了。

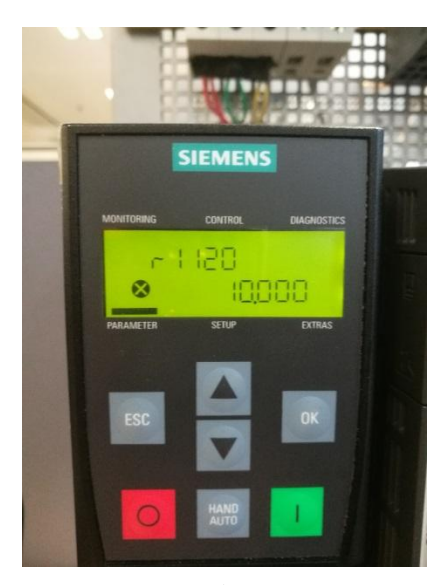

<图 2-1 P1120 变成了 r1120>

注意: 激活变频器的写保护功能,可以通过恢复工厂设置的方式来取消,但之前 设置的参数就会被全部清除。

Copyright © Siemens<br>AG Copyright year<br>All rights reserved Copyright ã Siemens AG Copyright year All rights reserved

### **3** 通过 **STARTER** 软件激活 **G120** 的专有技术保 护功能的方法

<span id="page-4-0"></span>G120 的专有技术保护功能, 不仅能够保护我们设置的参数不被修改, 还可 以保护我们的参数不被别人拷贝。下面我们就来介绍下这个功能:

### **3.1** 创建不属于专有技术保护范围的特列清单

<span id="page-4-1"></span>为了方便 G120 在以后的维护的方便, 在激活专有技术保护前, 我们可以创 建一个参数清单,当激活专有技术保护功能后,在这个清单中的参数仍然可以被 读写。客户可以将想让维护人员进行调整的参数在这里列出来。在出厂设置时, 特列清单中只有专有技术保护的口令 P7766 这个参数。

首先我们使用 STARTER 连接 G120, 在线后然后点击 <u>上山</u>并保存, 离线。 通过修改参数 P7763 来确定特列清单所需的参数的数量。然后保存,进入在线 模式,点击 <a>
同一下载到 G120 中。下载完毕后,在线,就可以在参数 P7764 里 面看到相对应数量的下标了,然后将需要保护的参数输入到 P7764 中就可以了。

如图 3-1 将 P7763 设置为 5, 然后再 P7764 中就会有从 P7764[0]-P 7764[4] 的五个下标了,就可以在这里设置 5 个参数了。

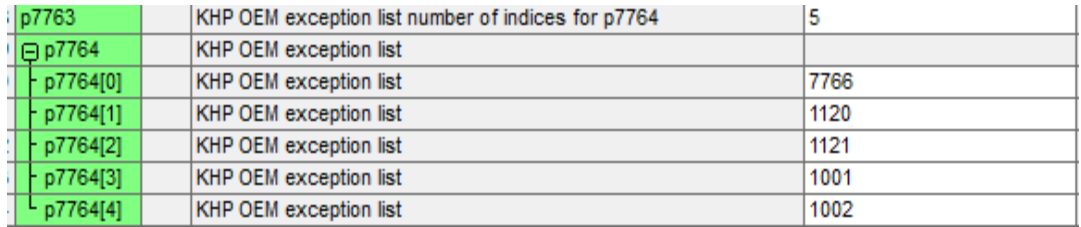

<图 3-1 特例清单参数表>

这里要特别注意: 如果从特列清单中删除了口令 p7766, 则无法再输入或修改专 有技术保护的口令。必须恢复 G120 的出厂设置才可以再次访问 G120 的设置参 数。恢复出厂设置时,G120 中的配置会丢失,必须重新调试 G120。

#### **3.2** 激活 **G120** 的专有技术保护功能

<span id="page-4-2"></span>在我们完成 G120 的调试,并成功创建专有技术保护的特列清单后,我们就 可以激活 G120 的专有技术保护功能了。 首先使用 STARTER 软件在线连接 G120 装置, 并在 CU 单元上点击鼠标右键, 如图 3-2 在弹出的对话框中选择 Drive unit know-how protection ,接下来选择 Activate 激活。

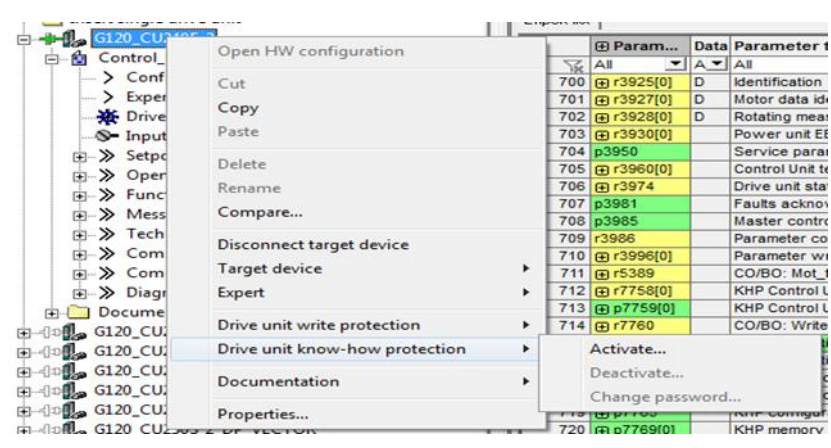

<图 3-2 starter 激活专有技术保护界面>

- a) 在弹出的对话框如图 3-3 中, 第一个选项, 也就是默认状态下, 是不带拷 贝保护功能的。
- b) 如果我们的 G120 配置并插入了 SD 卡, 就可以选择一个是带有基础复制 保护功能(绑定在存储卡上)另一个是带有扩展复制保护功能(绑定在存 储卡和控制单元上)。
- c) 如果要在专有技术保护激活时使能诊断功能,则可激活选项"使能诊断功 能"。
- d) 点击 Specify 输入口令, 并选择 Copy RAM to ROM, 永久保存, 最后点 击 OK,这样专有技术保护功能就激活了。

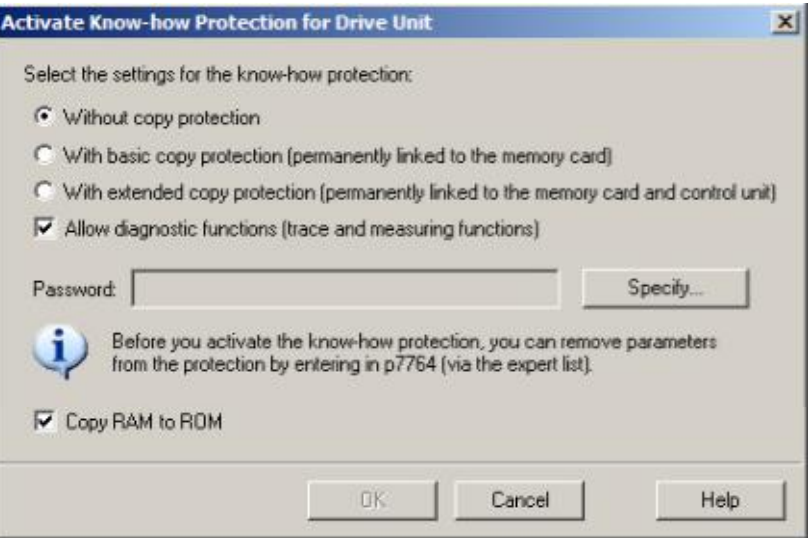

<图 3-3 starter 激活专有技术保护密码设置界面>

### **3.3** 取消专有技术保护功能

<span id="page-5-0"></span>在线连接 G120 装置,并在 CU 单元上点击鼠标右键,在弹出的对话框中选择 Drive unit know-how protection 的菜单中选择 De-activate, 然后会弹出如图

3-4 的菜单。如果选择临时,就是说 G120 在电源重启后,专有技术保护功能仍 然生效,如果选择永久,并点击 Copy RAM to ROM, G120 会删除密码, 取消专有 技术保护功能。

选择后, 在 Password 中输入正确的口令, 并点击 OK 按钮, 就可以取消专有 技术保护功能了。

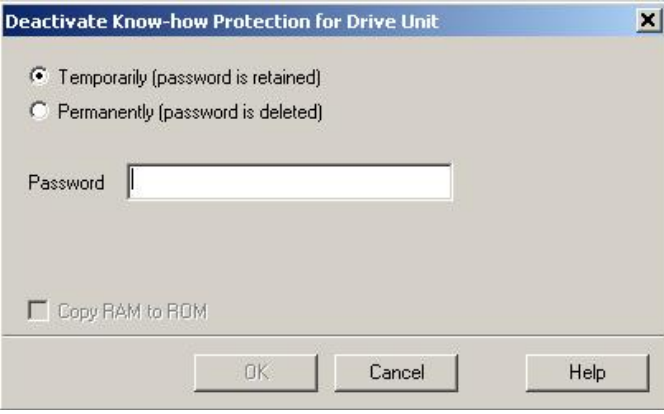

<图 3-4 starter 激活专有技术保护密码取消界面>

### **3.4** 修改专有技术保护的密码

<span id="page-6-0"></span>在线连接 G120 装置, 在 Drive unit know-how protection 菜单中,选择 Change Password 就可以修改口令了。

有关 G120 的专有技术保护的更多信息可以通过查看 G120 操作手册中的 7.6 章 节中有关专有技术保护的介绍或是点击下面的链接查看更多详细信息。

<http://www.ad.siemens.com.cn/download/docMessage.aspx?ID=6852>

## **4** 通过 **IOP** 面板激活 **G120** 的专有技术保护功能 的方法

<span id="page-7-0"></span>G120 的专有技术保护功能,不仅能够通过 STARTER 软件来激活, 还可以 通过 IOP 面板来激活这个功能,保护我们设置的参数不被修改和查看,下面我 们就来介绍下这个功能:

### 4.1 用 IOP 创建不属于专有技术保护范围的特列清单

<span id="page-7-1"></span>首先我们使用 IOP 从主屏幕中选择" Menu"菜单如下图 4-1,接下来选择 " Parameters",选择" Search by number" 如图 4-2, 然后输入 7763, 点击 OK, 进入 P 7763 参数。通过修改参数 P7763 的值来确定特列清单所需的参数 的数量。然后选择参数 P7764 将特例的参数输入到 P7764 中就可以了。

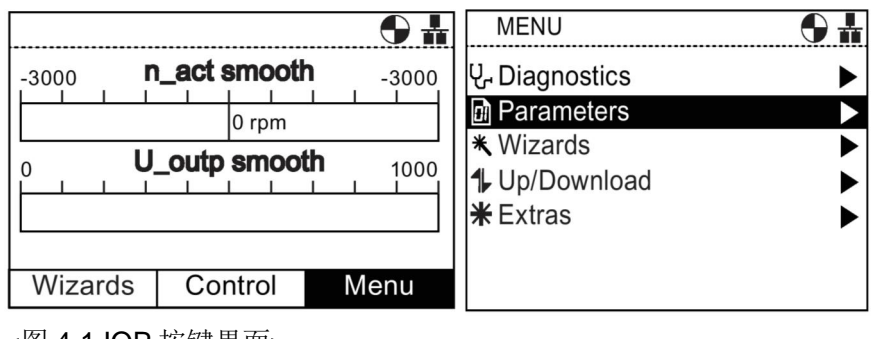

<图 4-1 IOP 按键界面>

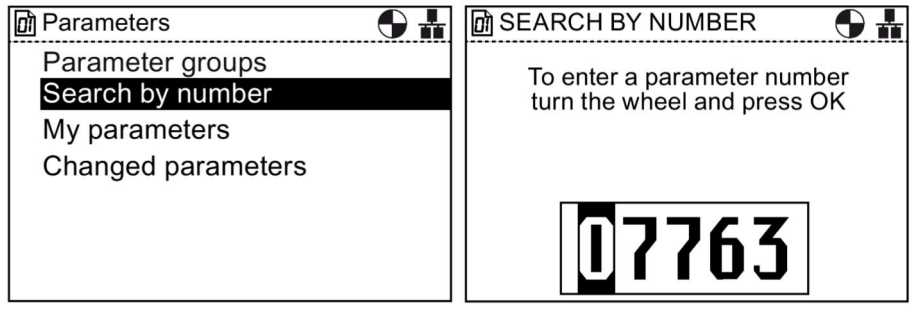

<图 4-2 参数显示界面>

这里要特别注意:如果从特列清单中删除了口令 p7766,则无法再输入或修改 专有技术保护的口令。必须恢复 G120 的出厂设置才可以再次访问 G120 的设置 参数。恢复出厂设置时,G120 中的配置会丢失,必须重新调试 G120。

### **4.2** 用 **IOP** 激活 **G120** 的专有技术保护功能

<span id="page-7-2"></span>在我们完成 G120 的调试,并成功创建专有技术保护的特列清单后,我们就 可以激活 G120 的专有技术保护功能了。

Copyright © Siemens<br>AG Copyright year<br>All rights reserved Copyright ã Siemens AG Copyright year All rights reserved

第一步 完成专有技术保护的配置

按照上面的方法按到参数 P7765。关于参数 P7765 的含义见下图:

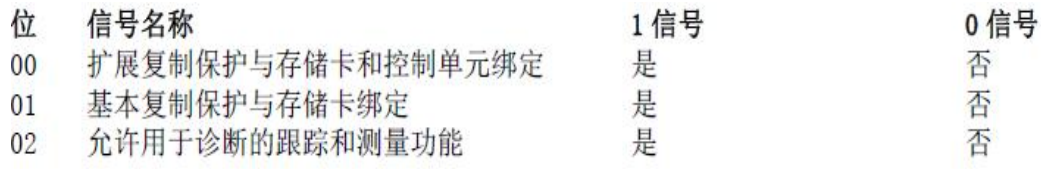

#### <图 4-3 参数 P7765 的含义>

如果 G120 配置并插入了 SD 卡, 就可以选择将位 0 置 1, 选择带有扩展复 制保护的功能(绑定存储卡和控制单元)。也可以选择将位 1 置 1, 选择带有基 本复制保护的功能(仅绑定存储卡)。如果想允许使用 G120 的诊断和监控曲线 的功能,就需要将位 2 置 1。

#### 第二步 输入一个新的口令

按到参数 P7767。P7767 共有 0-29, 30 个下标, 在设置时按照 ASC 码对 照表(参见下图)输入。每个下标中的默认数值是 42,代表\*的意思,完成密码 输入后需要将 P7767[29]设置为 0, 表示口令输入完毕。

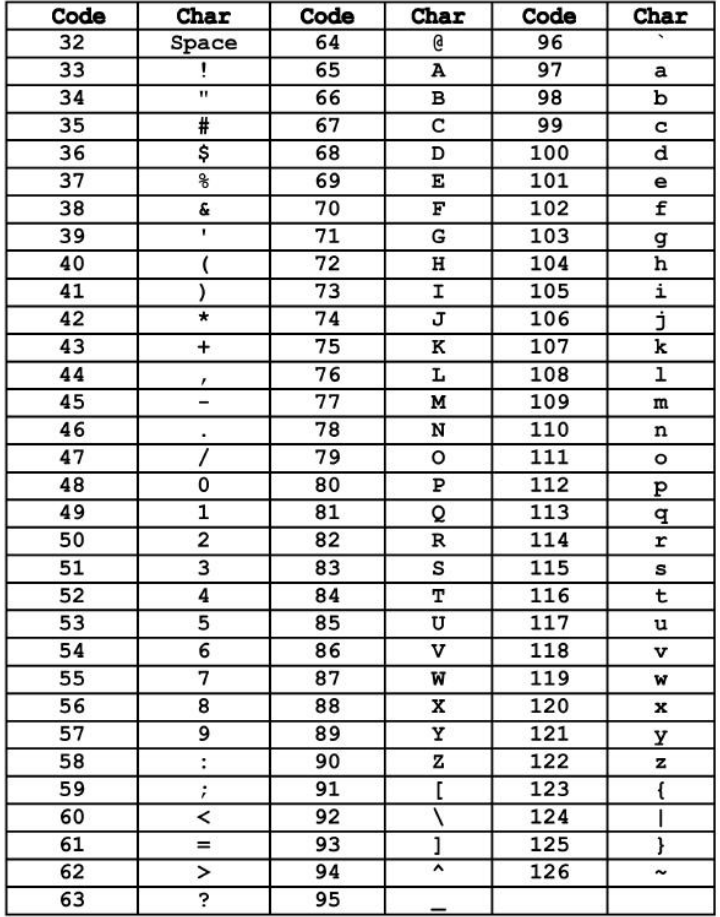

<图 4-4 ASC 码对照表>

例如: 输入密码 MaC, 见图 4-4 需要设置 P7767[0]=77,P7767[1]=97,P7767[2]=67,最后将 P7767[29]=0 才算新密码输入 成功。

第三步 对新的口令进行确认并激活专有技术保护功能

按照上面的方法在 P7768 的参数中输入与在 P 7767 的参数一样的数值, 并 设置 P7768[29]=0, 这时就完成了对口令的确认, 并成功激活了专有技术保护,

成功激活后, IOP 面板上会有 ■这个图标, 见图 4-5 所示。例如: 输入 P7768[0]=77, P7768[1]=97, P7768[2]=67, 最后将 P7768[29]=0, 这样专有技 术保护功能就激活了。

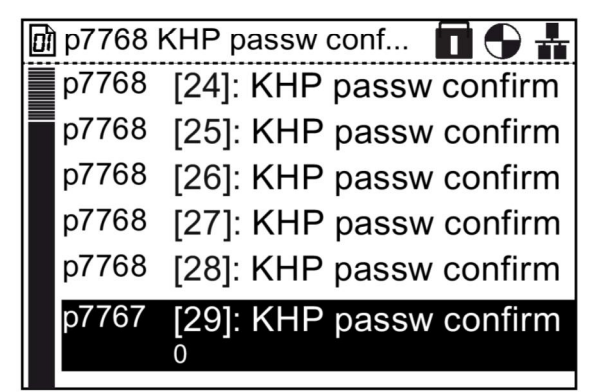

<图 4-5 专有技术保护激活界面>

#### **4.3** 用 **IOP** 取消专有技术保护功能

<span id="page-9-0"></span>按到参数 P7766, 并在 P7766 中输入正确的密码, 最后将 P7766[29]=0, 确认后。

专有技术保护功能就取消了,但要注意,这只是临时取消,装置在断电再上 电后,仍然保持专有技术保护激活的状态。如果想彻底取消,需要在 P7766 中 输入正确的密码后,然后将 P7767 中的口令删除,将对应的参数值设置为 0, 并将 P7768 中的口令删除并确认,这时专有技术保护就算彻底取消了。例如将 P7767[0]=0,P7767[1]=0, P7767[2]=0, P7767[29]=0.P7768[0]=0, P7768[1]=0, P7768[2]=0, P7768[29]=0.

#### **4.4** 用 **IOP** 修改专有技术保护的密码

<span id="page-9-1"></span>按到参数 P7766,并输入正确的密码。然后在 P7767 中输入新的密码,并在 P7768 中确认, 这时新的密码就生效了。

这里要注意:使用 STARTER 软件激活 G120 的专有技术保护功能和使用 IOP 面板激活 G120 的专有技术保护功能,他们之间是互通的。其修改的本质都 最终落到对应的参数。所以无论是通过哪种方式激活的专有技术保护功能都可以 通过 IOP 或是 STARTER 完成取消,密码修改等功能。

有关使用 **IOP** 激活 **G120** 的专有技术保护的详细信息可以参看 **IOP** 手册中 **7.9** 章节中的内容。

**https://support.industry.siemens.com/cs/us/en/view/109736312/zh**

注**:**激活专有技术保护功能,**IOP-2** 与 **IOP** 设置方法一样。

## **5** 防止 **G120** 参数被误修改的几种方法的比较

<span id="page-11-0"></span>1) 设置 Bop-2 来防止参数被误修改, 此方法操作比较简单, 但是此方法的防护 级别比较低,其他人可以通过使用软件等其他方法对参数进行修改。

2) 激活写保护来防止参数被误修改,此方法操作比较简单,保护比较全面,但 是安全级别不够。

3) 激活专有技术保护功能来防止参数被修改和查看,此方法相比其他两个方 法,防护等级最高,而且如果客户有 SD 卡还可以绑定对应的 SD 卡,防止参数 被别人拷贝。激活此功能可以通过 STARTER 软件或是 IOP 面板激活, 使用 Starter 软件激活比较方便,快捷,而使用 IOP 面板相对复杂,操作繁琐一些。

Copyright ã Siemens AG Copyright year All rights reserved

Copyright © Siemens<br>AG Copyright year<br>All rights reserved